## **KinderConnect – Merge Child Records**

If a **Child** starts receiving services while eligibility is being determined, it is necessary to create a Non-Subsidized (Private Pay) Schedule in order to track **Attendance**. Once authorized, the child has two schedules, one for subsidized and another for non-subsidized care. You can merge the child records from the **Provider** or **Child** pages.

On the main KinderConnect menu, press Merge under Provider or Child to view all new *Authorized Child* names.

## **Authorized Child**

| Select | Child First<br>Name | Child Last<br>Name | Child ID | Date of<br>Birth | Sponsors      |
|--------|---------------------|--------------------|----------|------------------|---------------|
| 0.     | Brad                | Peterson           | 1        | 6/9/2011         | bairn, daddy  |
| •      | Brenda              | Peterson           | 30       | 6/8/2008         | Bailey, Helen |
| 0      | Jane                | Peterson           | 31       | 9/1/2011         | Bailey, Helen |

Click on the radio button next to the *Child Name* you would like to merge to generate a list of all *Potential Matches*. If no matching children are found, the list displays all potential children indicating the reason for this result in red bold letters.

## **Potential Matches**

| Match | Child First<br>Name | Child Last<br>Name | Child ID | Date of<br>Birth | Sponsors      |
|-------|---------------------|--------------------|----------|------------------|---------------|
| 0     | Brenda              | Patersons          | 558      | 6/9/2008         | Hailey, Helen |
| 0     | Billy               | Jean               | 283      | 11/13/2017       |               |
| 0     | Glen                | Willy              | 297      | 1/1/2015         |               |

\* No matching children found. The Potential Matches has been expanded to show All Children.

Click on the radio button next to the to the *Child Name* to select the child record to be merged into the first child record selected.

## **Potential Matches**

| Match | Child First<br>Name | Child Last<br>Name | Child ID | Date of<br>Birth | Sponsors      |
|-------|---------------------|--------------------|----------|------------------|---------------|
| 0     | Brenda              | Patersons          | 558      | 6/9/2008         | Hailey, Helen |

Press Next to confirm the Potential Match.

Next Cancel

Verify the **Child** records to be merged are correct. Press **Next** to accept the selection.

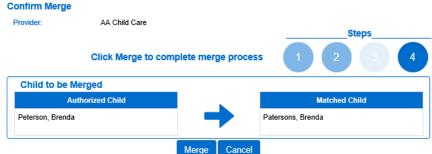

- Press Merge.
- G KinderConnect issues a message informing you that the merge was successfully completed.

Records have been successfully merged, press OK to continue.